2020 年 2 月 – Securemail 用戶端使用者指南

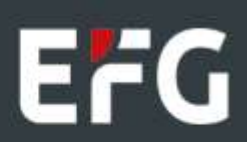

# EFG Securemail 用戶端註冊

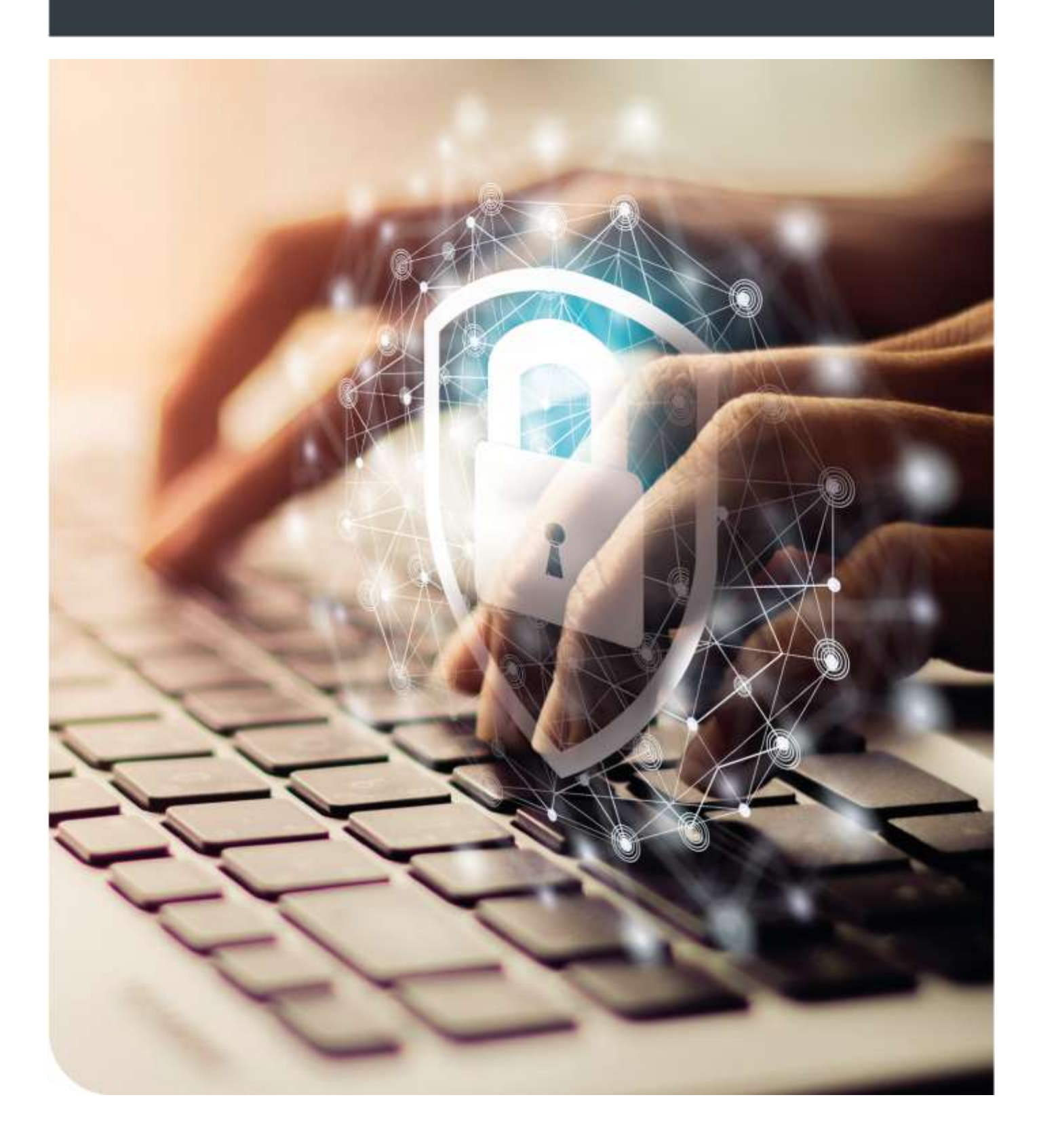

## 首次聯絡

當 EFG 員工向您發送 Securemail 訊息,您將收到以下訊息,邀請您註冊及接收訊息:

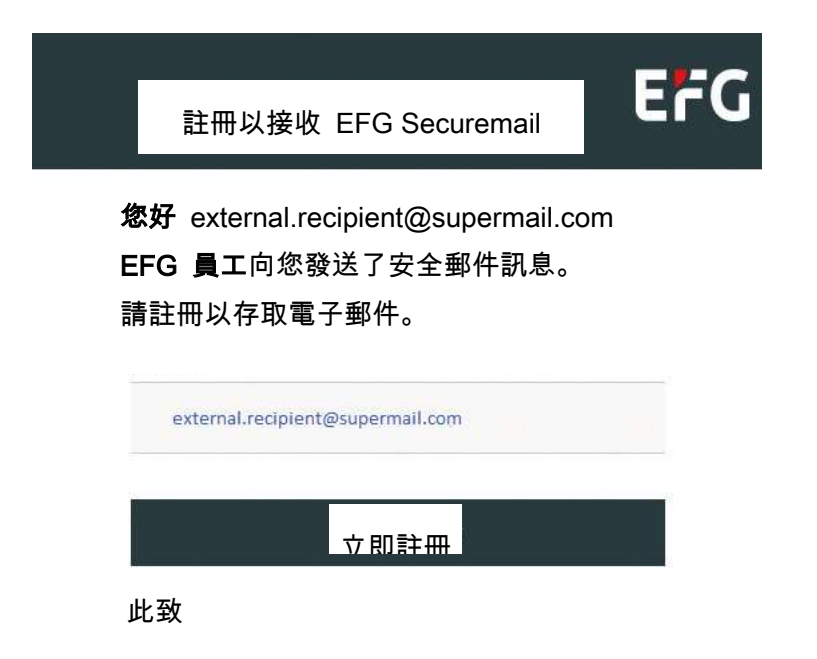

#### 1.輸入一次性密碼

您或透過簡訊亦或透過 EFG 員工本人獲得一次性密碼。您將收到以下邀請,並應根據要求輸入一次性密碼。

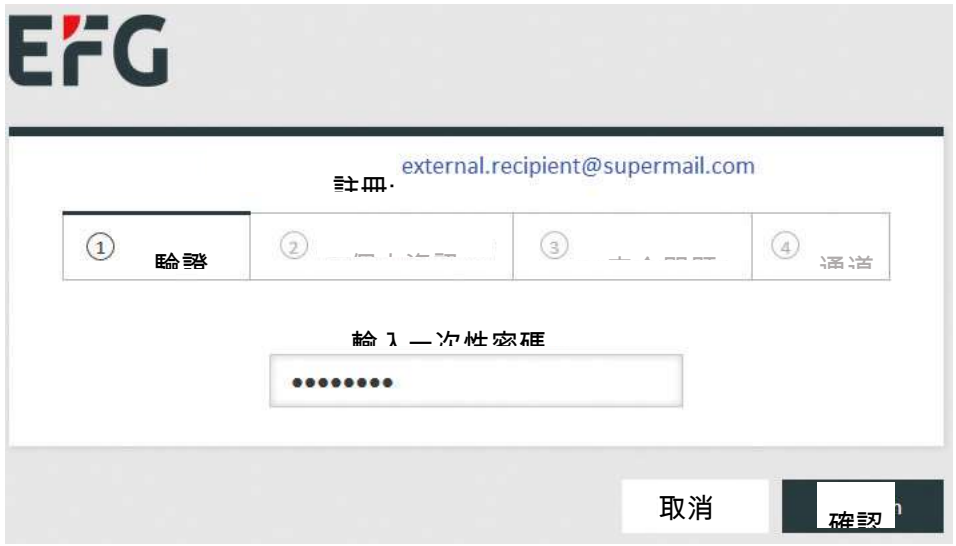

### 2.輸入您的個人資訊

然後您需要提供個人資訊並設定密碼。對照表格下方提供的要求清單,檢查密碼強度。

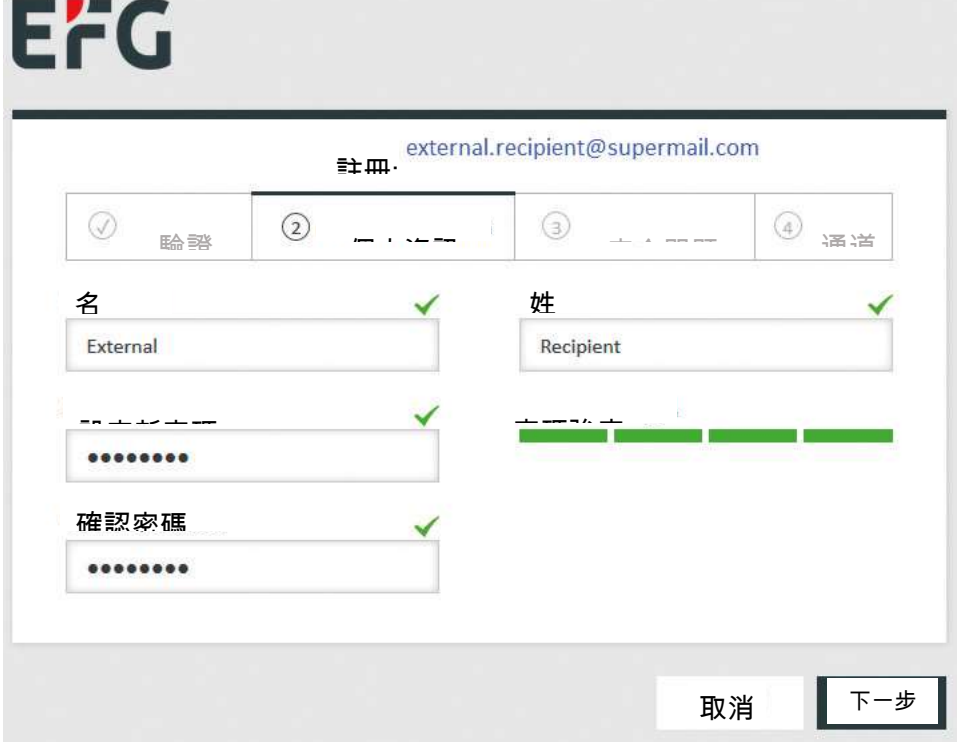

#### 3.重設密碼的安全問題

如果出於任何原因需要重設 Securemail 密碼,系統將要求您回答三個安全問題。在註冊過程中,系統將要求您從 下拉清單中選擇並回答三個問題(下圖顯示了帶有相關答案的示例。每個答案僅供使用一次)。

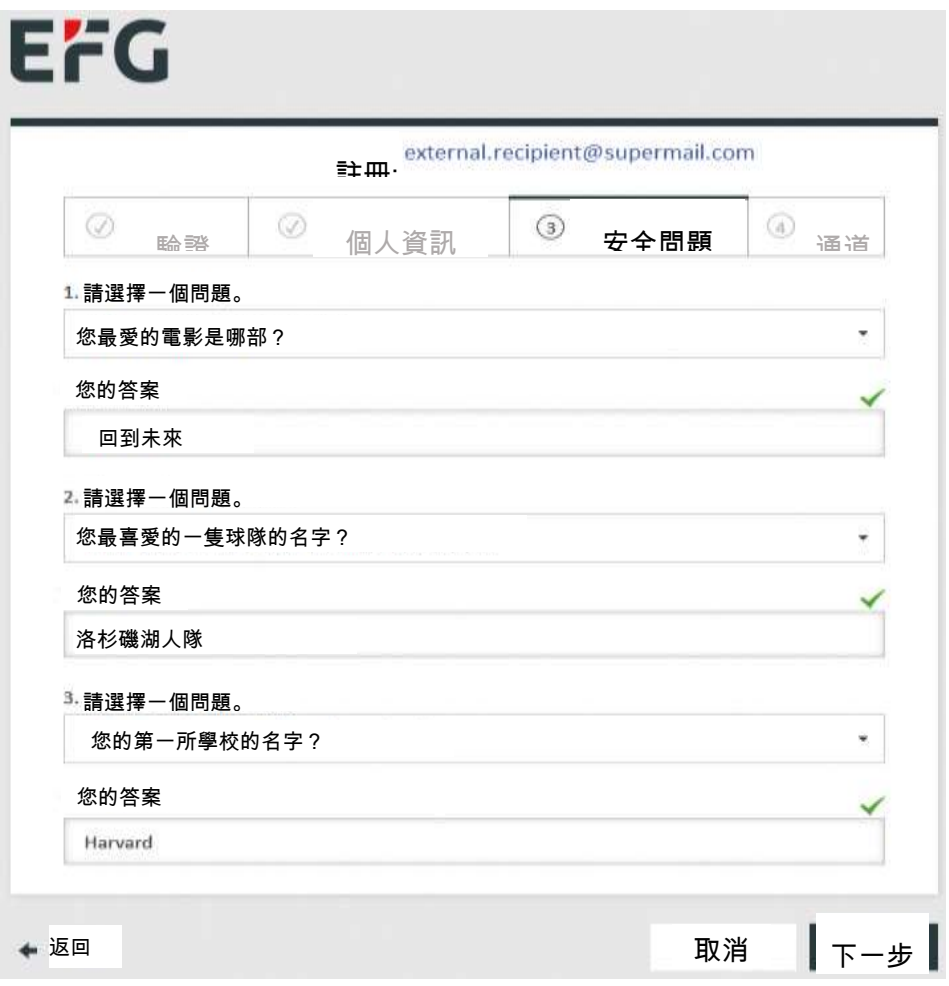

您可以透過 Totemo WebMail 或透過 Registered Envelope 接收 EFG Securemail 訊息。

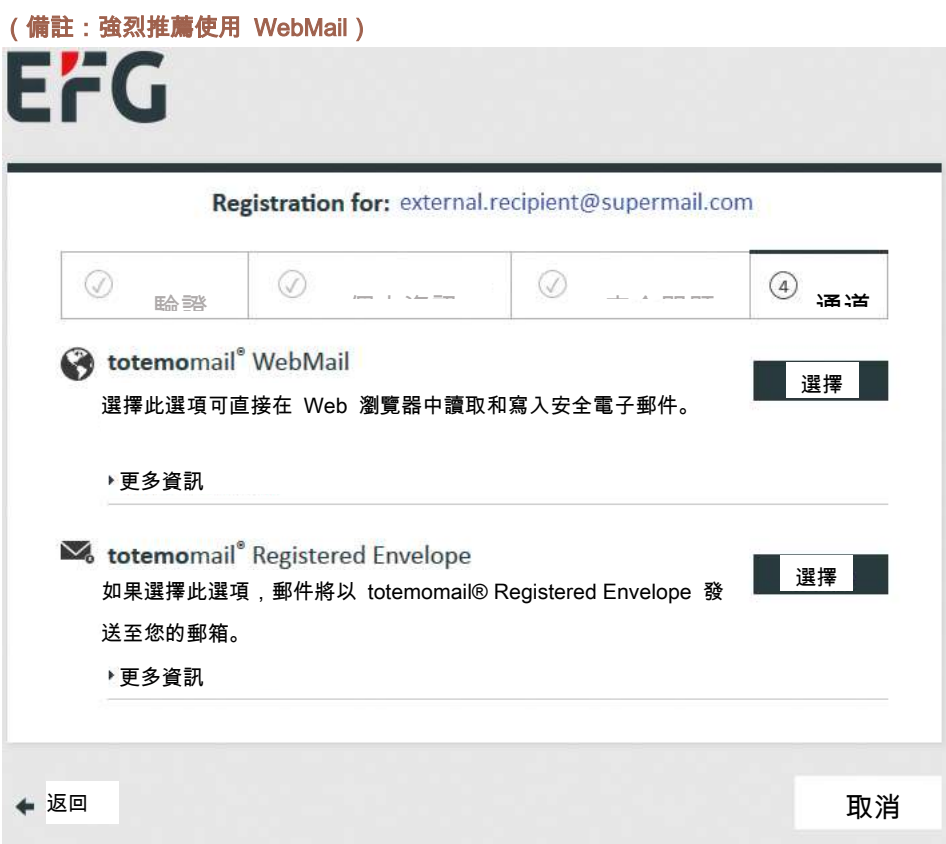

Totemomail WebMail

如果您選擇透過 WebMail 接收 Securemail,將會出現以下螢幕:

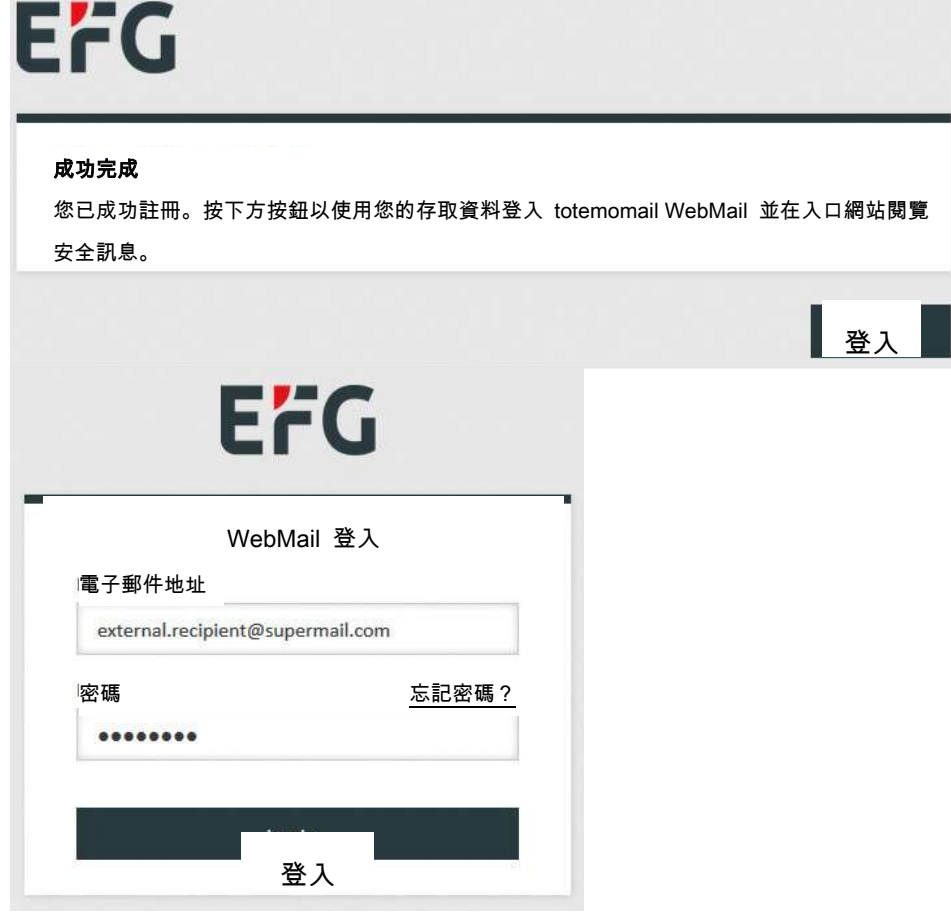

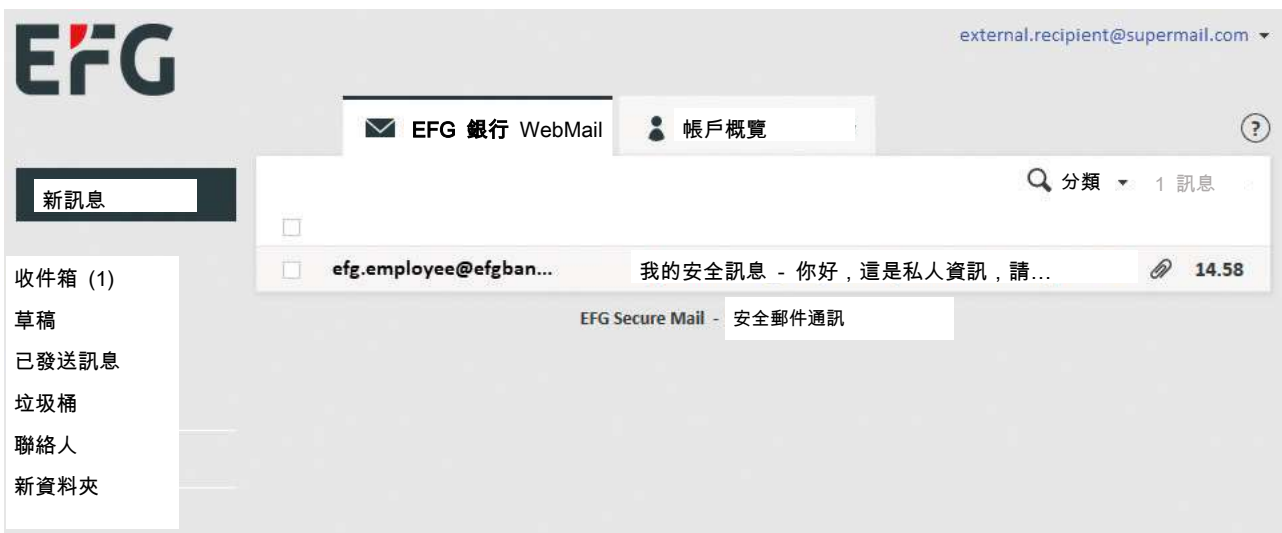

如果您按一下帳戶概覽索引標籤,您將能夠變更您的帳戶設定:

1.變更選定的通訊通道(Registered Envelope 或 WebMail)

2.變更其他設定,例如姓及/或名

3.重設您的密碼及/或安全問題

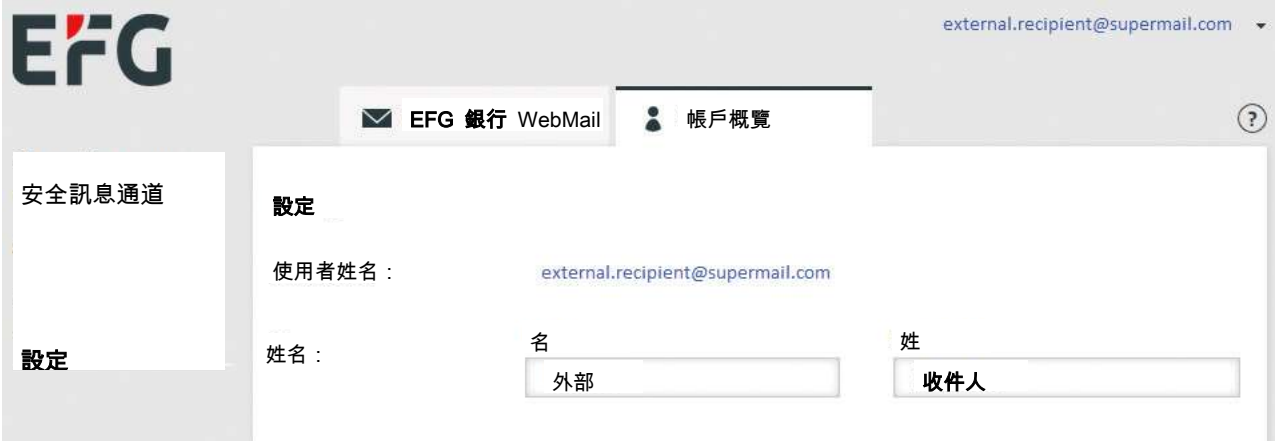

Totemomail Registered Envelope

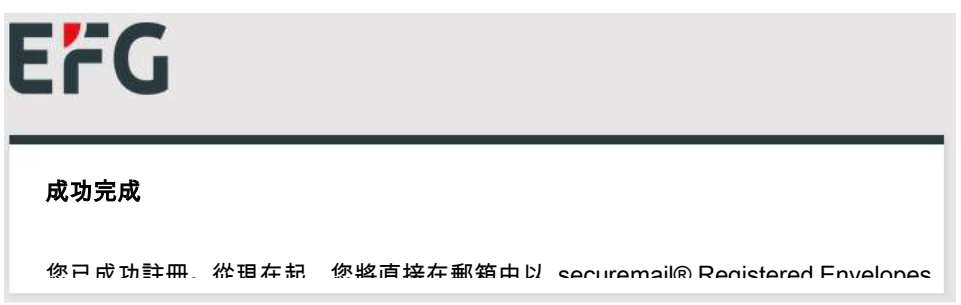

#### 的電郵用戶端)。

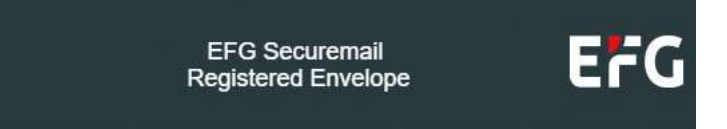

您好 External Recipient

EFG 員工 向您發送了 Registered Envelope 訊息。

此訊息已加密並附加於此電郵中。它由您在註冊過程

中選擇的密碼的保護。

按兩下以打開附件。

將出現一個登入表單,邀請您輸入認證並打開加密電郵。 忘記密碼?

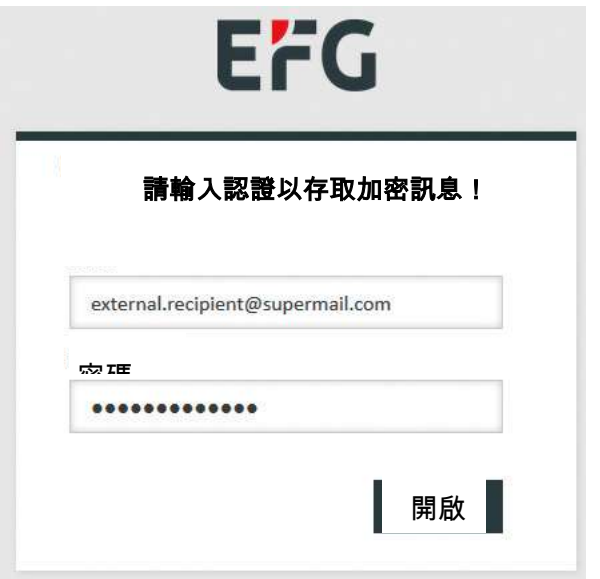

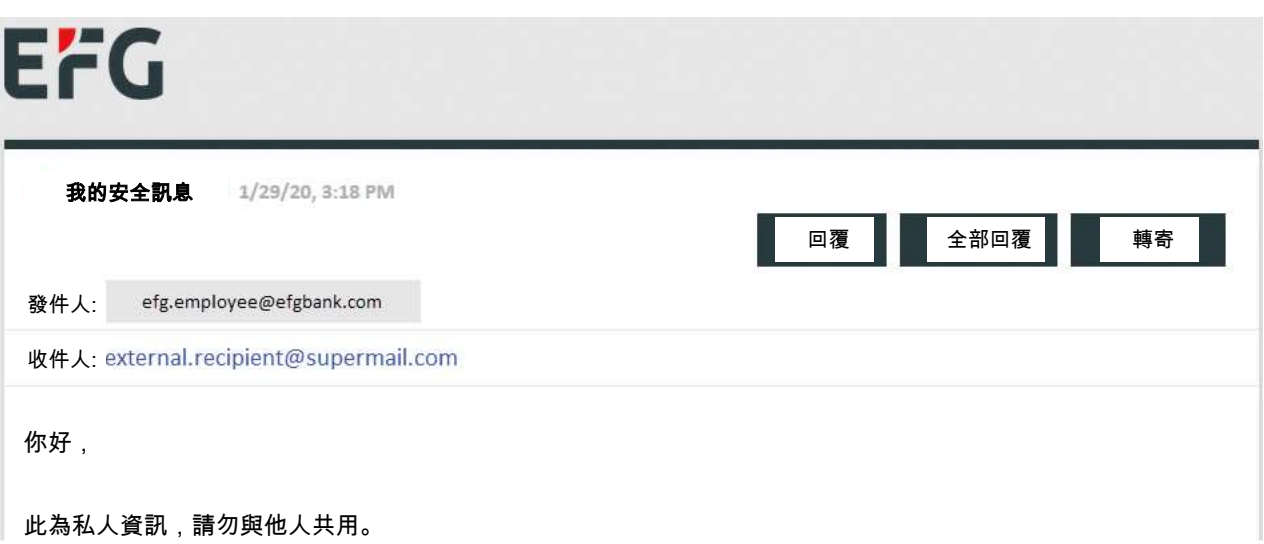